## 1.受験者情報の登録について

①お手元のこうふりネットご案内チラシに記載されている URL もしくは QR コードからこ うふりネットへアクセスしてください。

②「口座振替申込み先」が筑紫女学園中学校になっていること、「預金口座振替規定」、「サ ービス利用規定」を確認後、☑チェックを入れ、「次へ」を押してください。

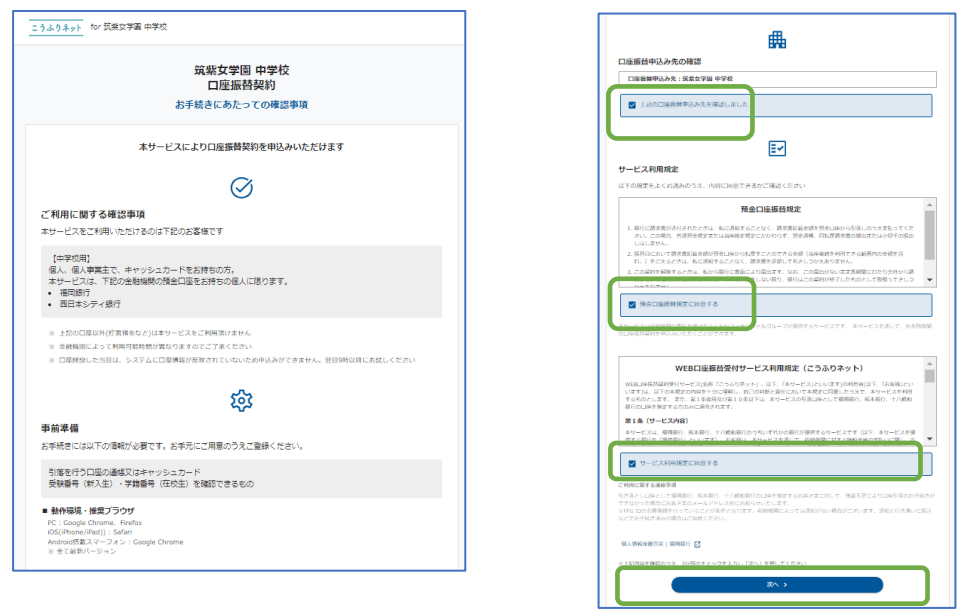

③必要事項を入力後、「次へ」を押し、引落金融機関を選択してください。

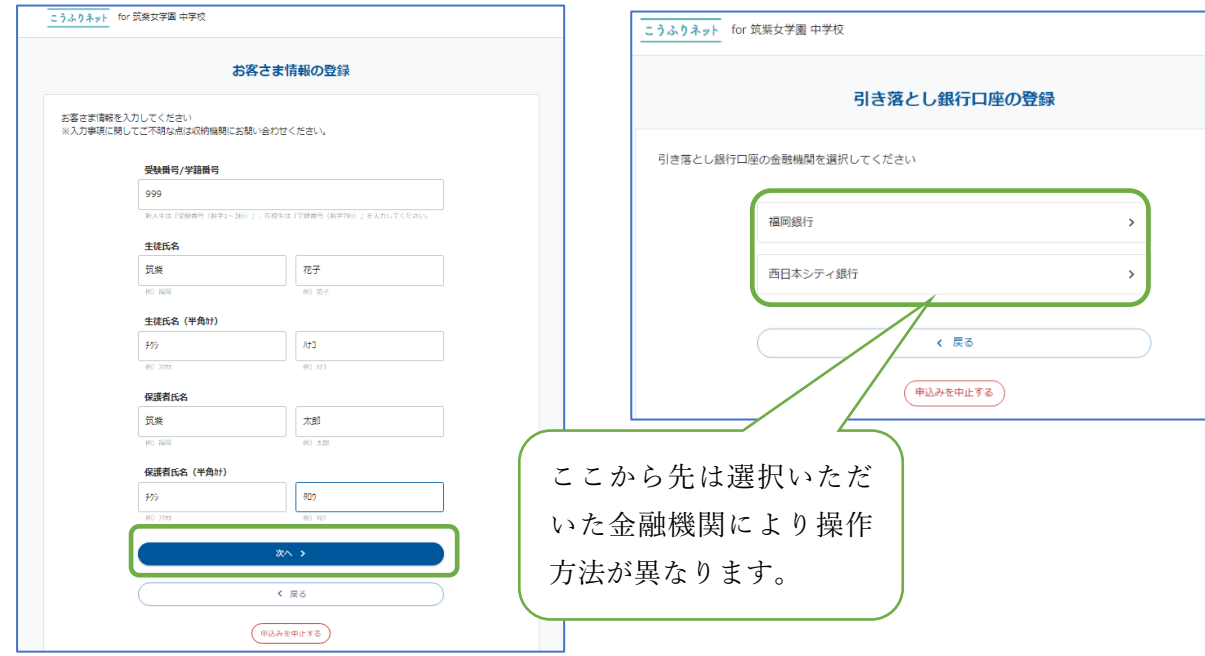

2.口座登録について(福岡銀行の方)

①FFGID を登録されていない方は、「メールアドレス入力と口座認証へ進む」を押してくだ さい。(FFGID の登録は不要です)

FFGID を登録済の場合、メールアドレス・パスワードでログインいただけます。 (登録済の方はログインして3ページへ進んでください)

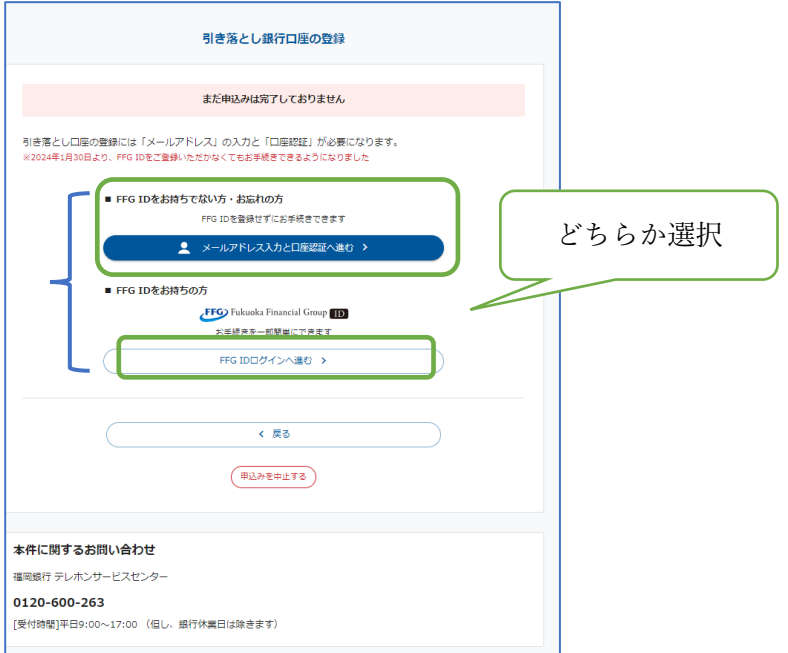

②メールアドレスを入力し、「次へ」を押してください。

次の画面で内容を確認後、「金融機関のサイトへ」を押してください。 ※メールの受信拒否を設定している場合は、送信元ドメイン「info.fukuoka-fg.com」からの メール受信を許可するよう設定してください。

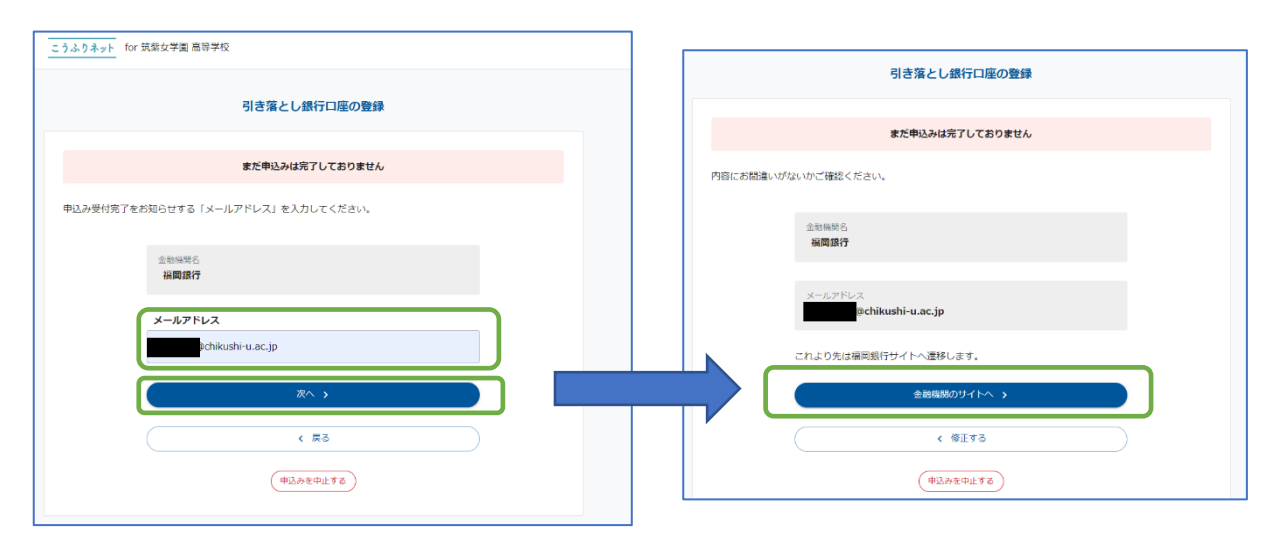

③口座認証サービス画面が表示される為、「暗証番号認証に進む」を押してください。

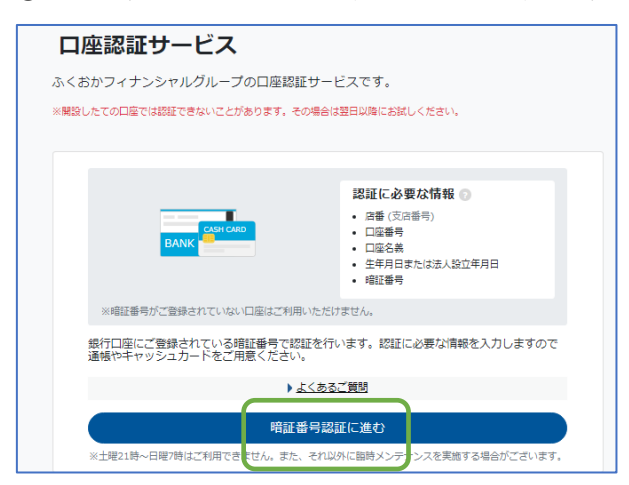

④支店番号、預金種別及び口座番号を入力し、「次へ」を押してください。 次の画面で、口座名義人(カナ)、生年月日及び暗証番号を入力し、「次へ」を押してくださ い。暗証番号を複数回誤ると、WEB 上の操作にロックがかかる為、ご注意ください。

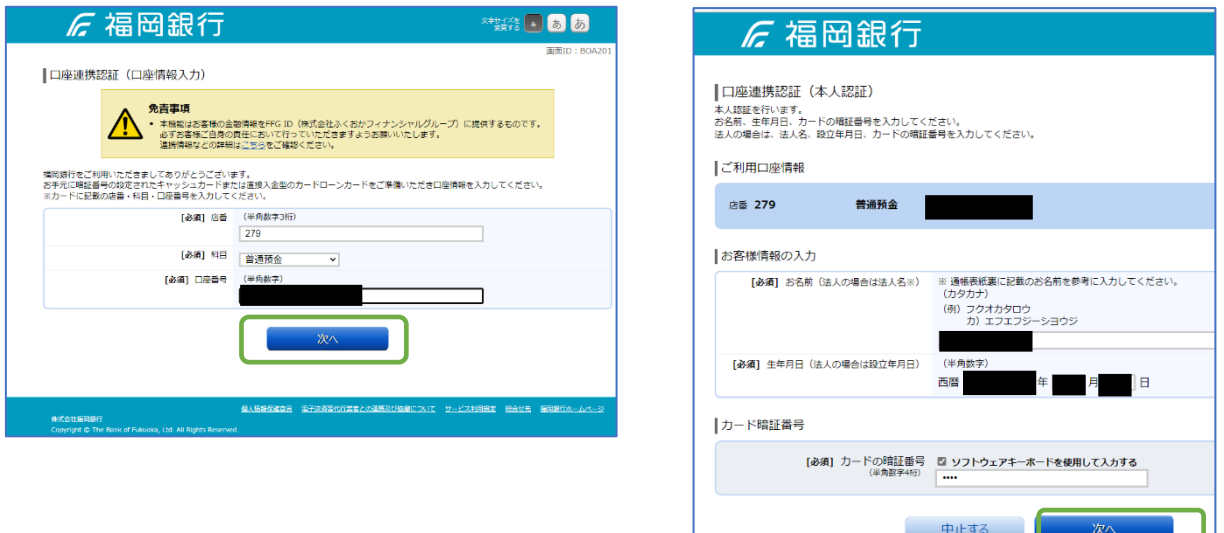

⑤先程登録した口座を押し、「申込み確認」画面へ遷移します。

「その他の口座」を押し、別の口座を登録することも可能です。

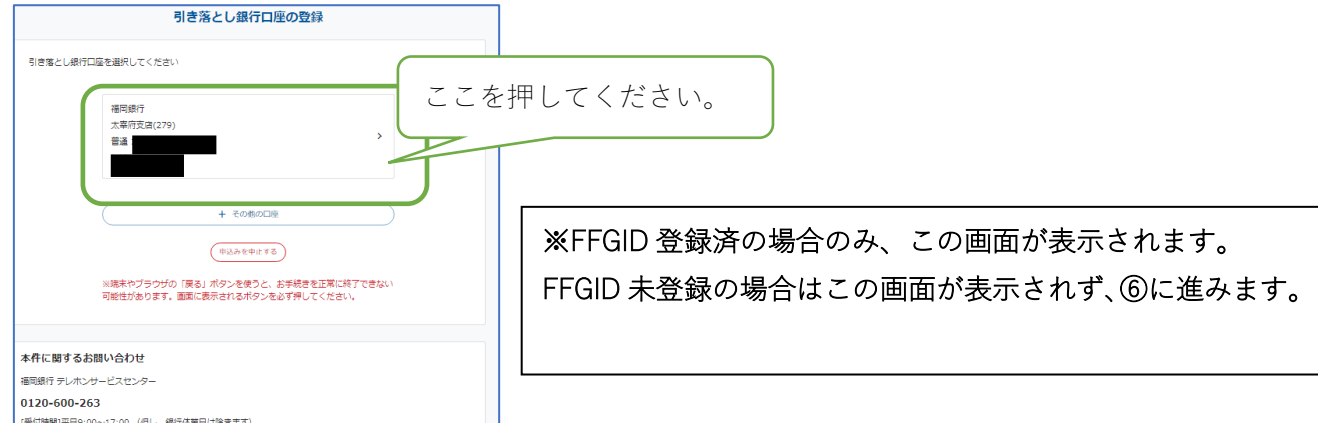

⑧「申込み確認」画面にて、「申込み」を押すと手続完了です。手続完了時はメールが送付 されます。

※メールの受信拒否を設定している場合は、送信元ドメイン「info.fukuoka-fg.com」からの メール受信を許可するよう設定してください。

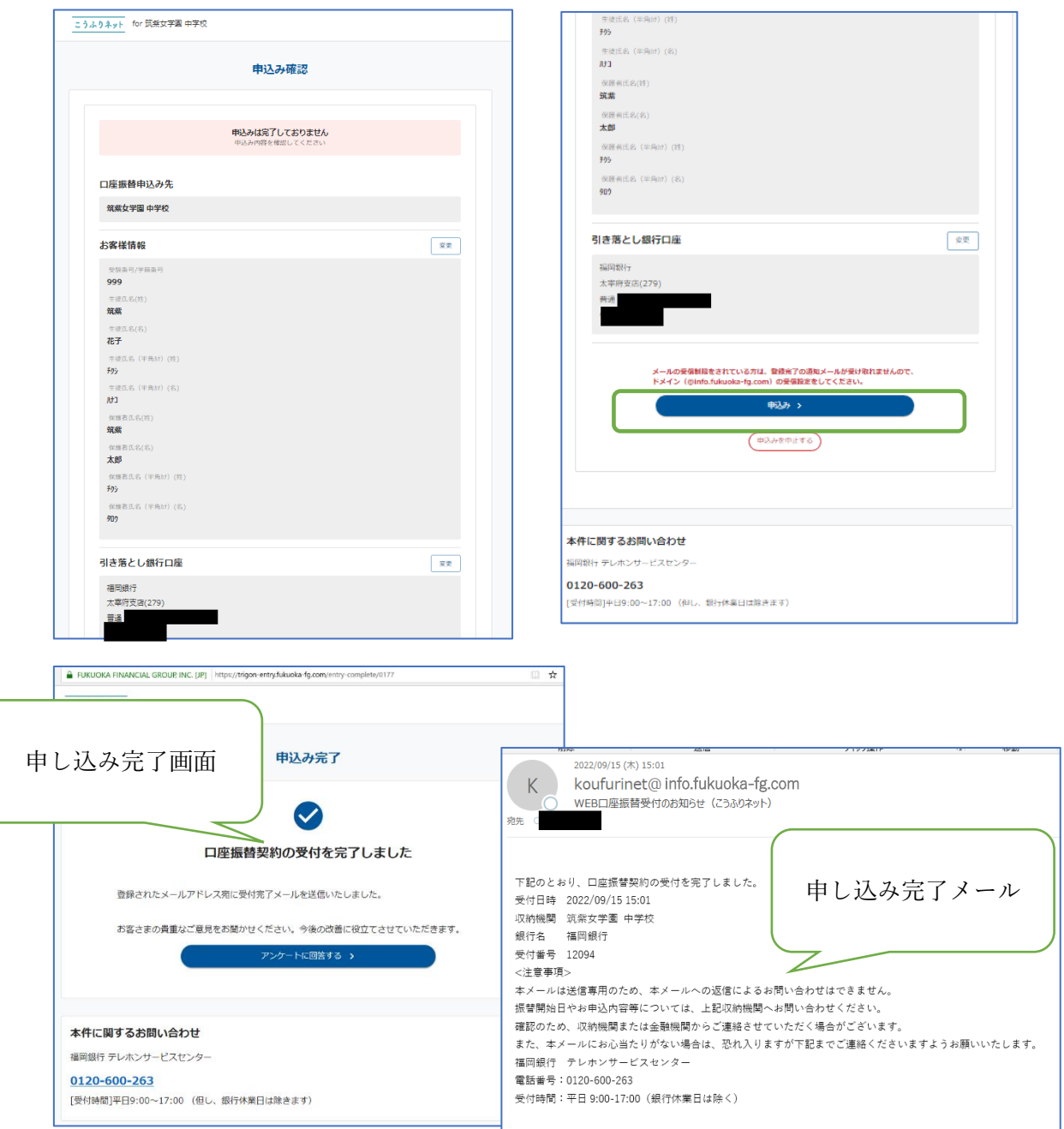

## 2.口座登録について(西日本シティ銀行の方)

※1 ページの手順③の続きです。

①引き落としに使用する口座の名義(全角カナ)とメールアドレスを入力し、「次へ」を押し てください。入力したアドレスに申し込み完了メールが送付されます。

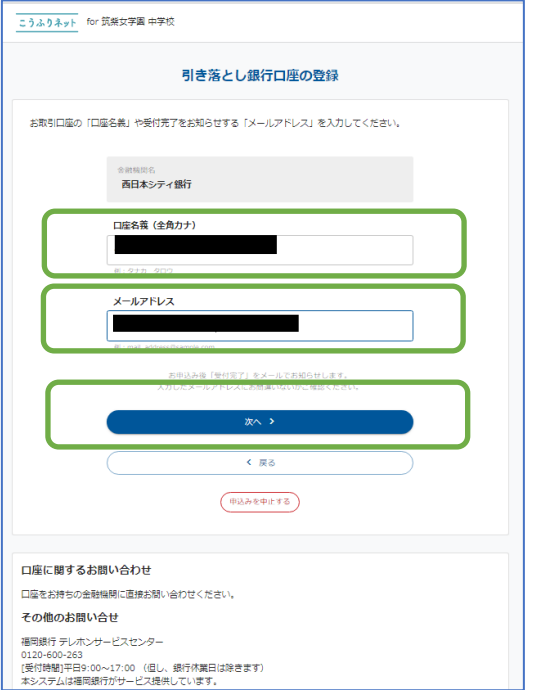

②内容を確認し、「金融機関のサイトへ」を押してください。 自動的に西日本シティ銀行のページへ遷移します。

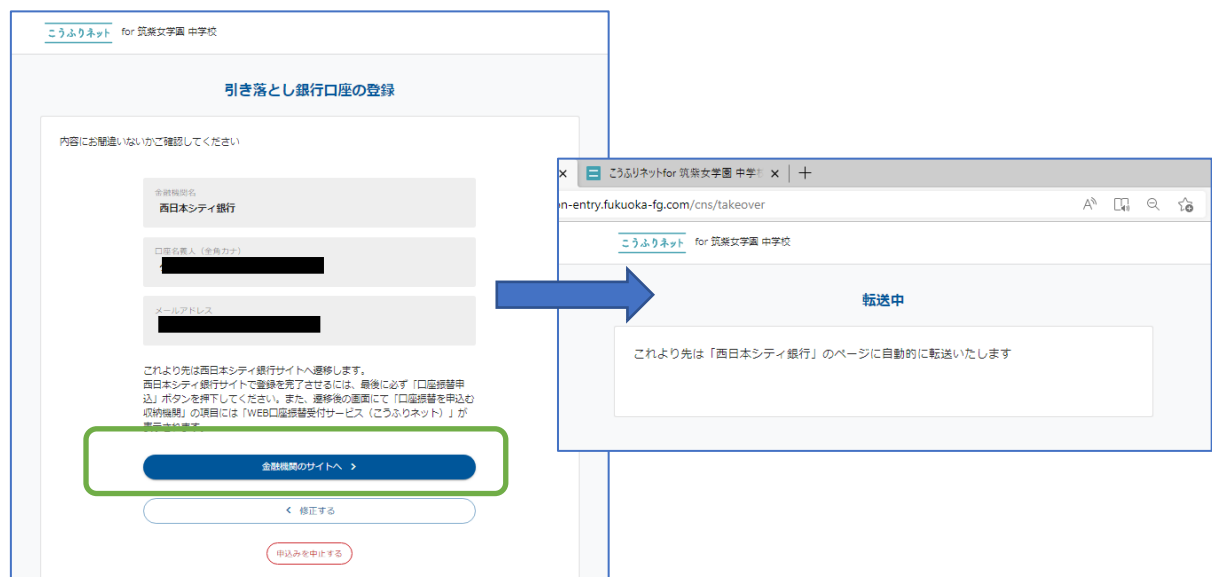

③「利用規定」を押し、表示された内容を確認後、「同意する」を押してください。

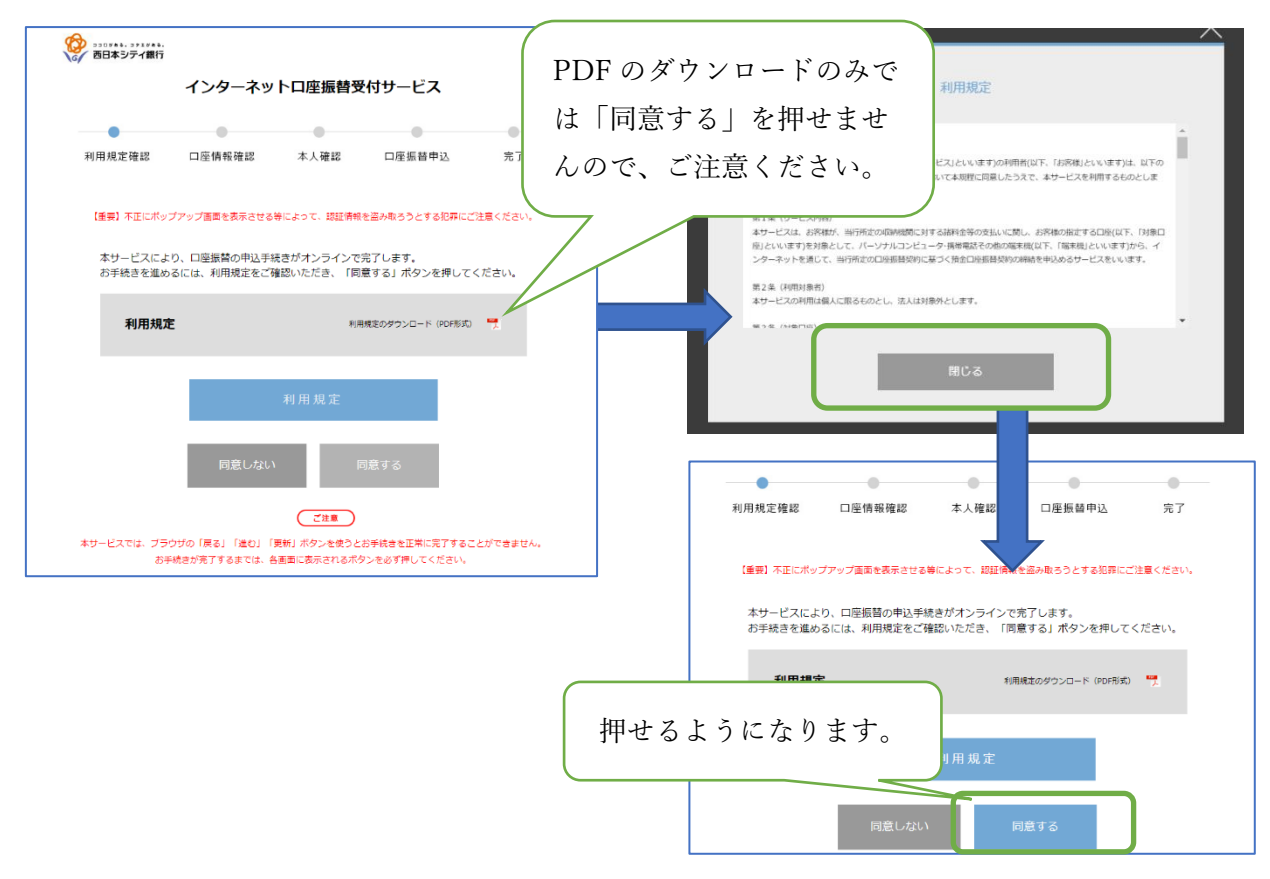

④50 音順で表示されている支店名一覧から口座開設支店を選択してください。 支店コードからの検索もできます。

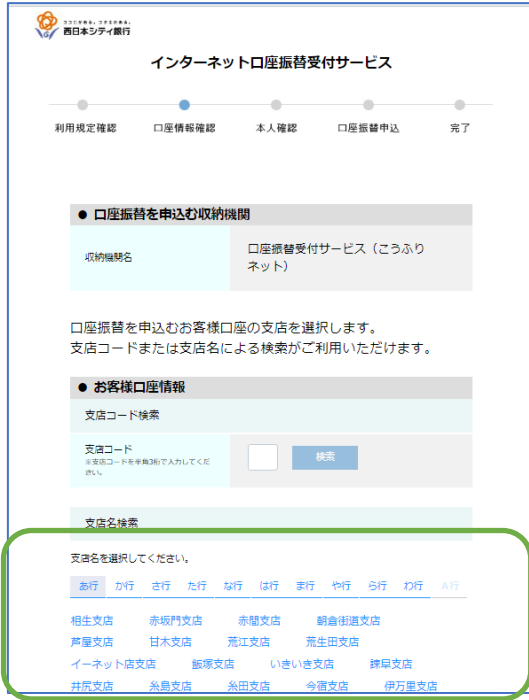

⑤口座番号、口座名義人の生年月日及び画面に表示された数字を入力し、「進む」を押して ください。

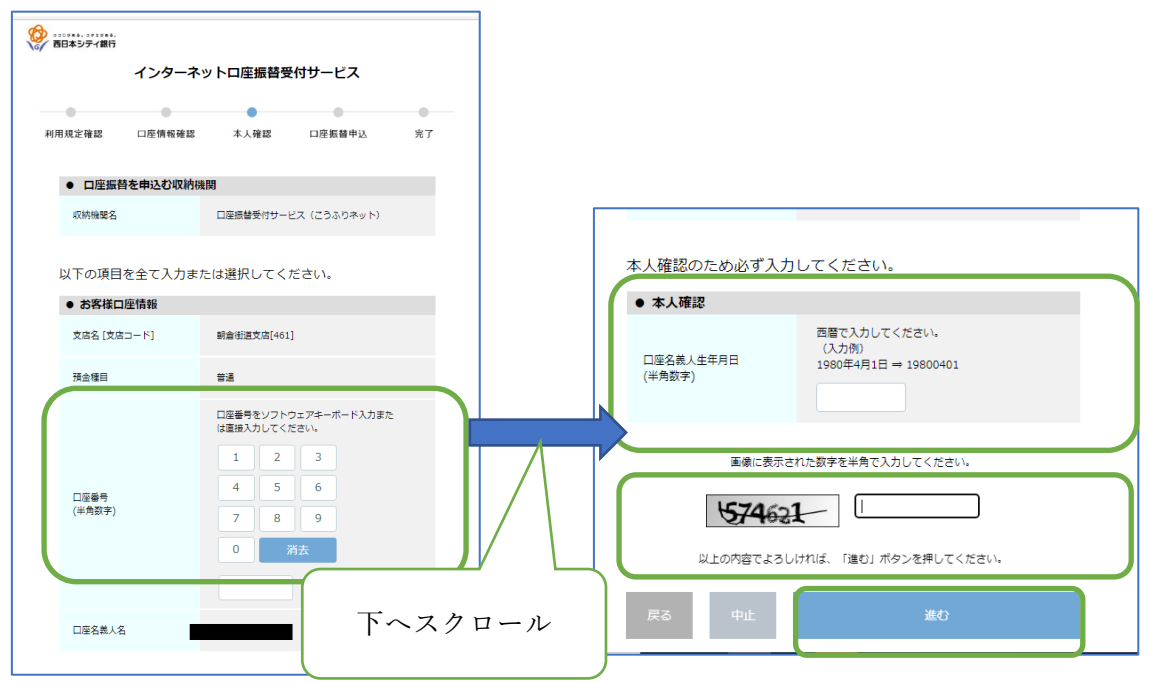

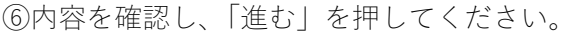

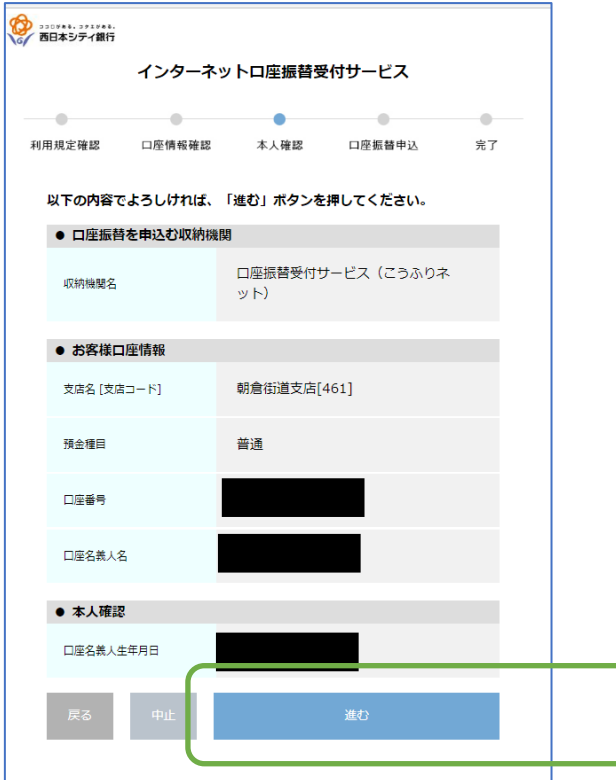

⑦キャッシュカードの暗証番号と画面に表示された数字を入力してください。 暗証番号を複数回誤ると、WEB 上の操作にロックがかかる為、ご注意ください。

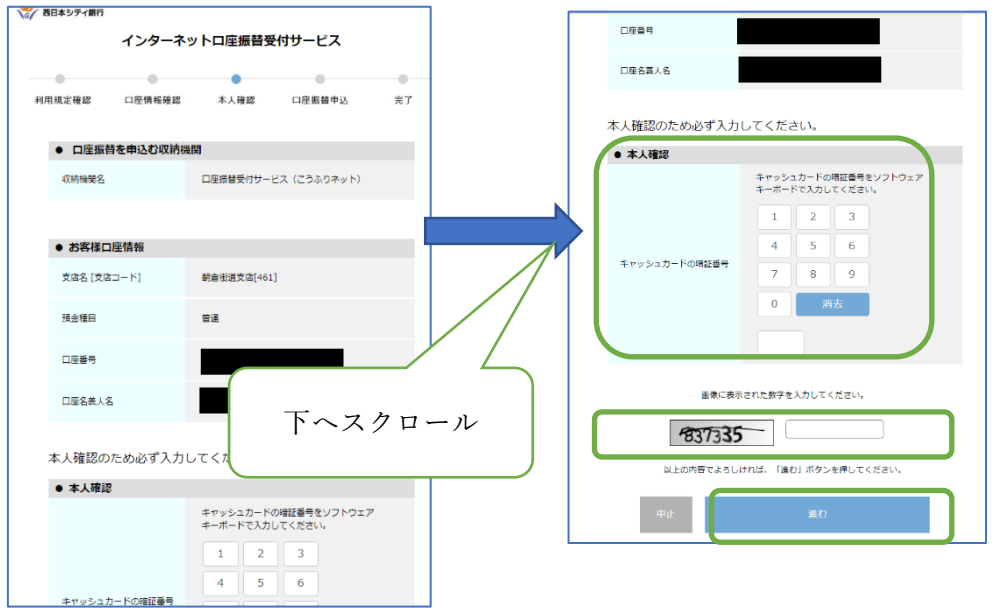

⑧内容を確認し、「口座振替申込」を押すと手続完了です。手続完了時はメールが送付され ます。

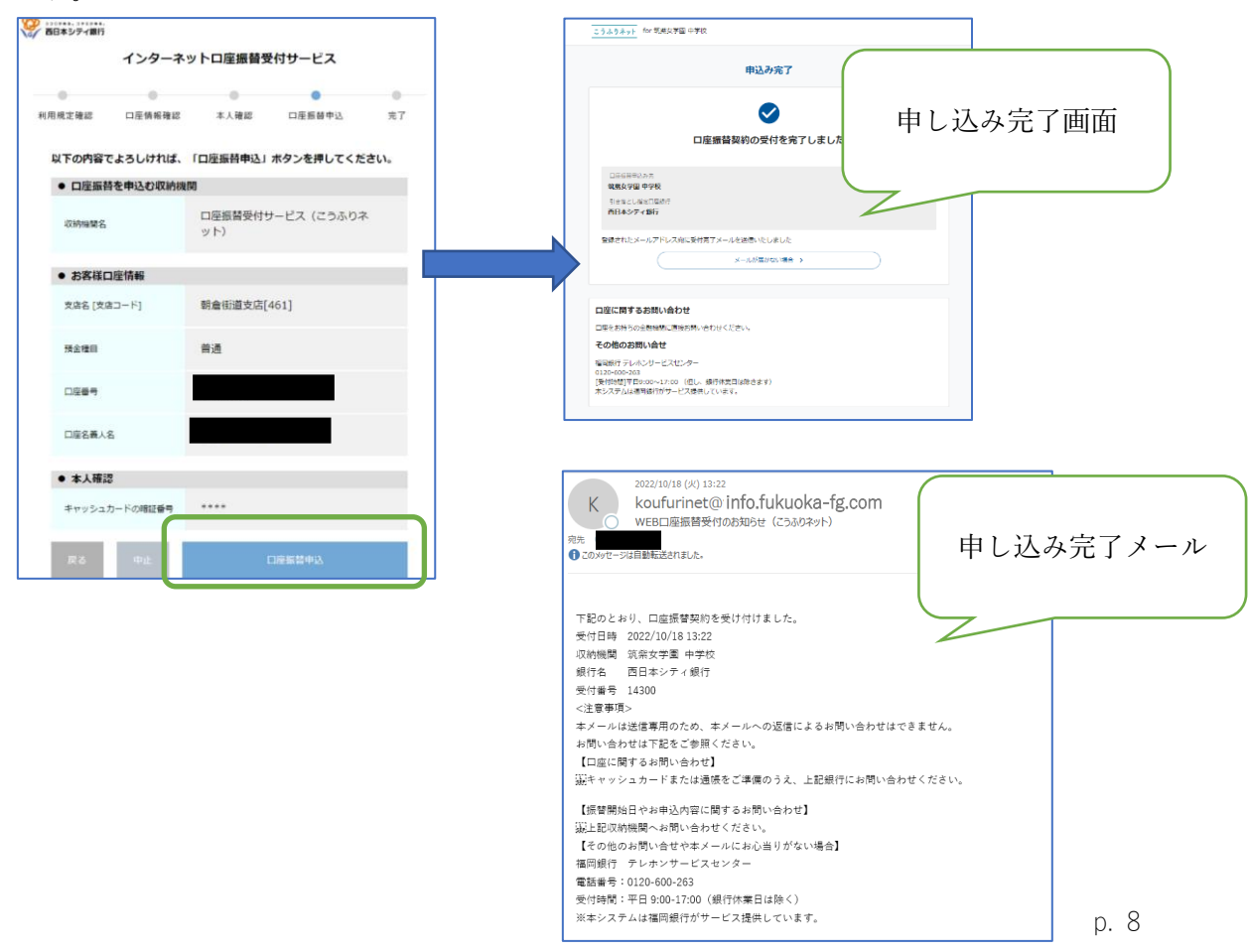